# **Как установить minix3 на usb flash drive.**

В этом тексте описан процесс создания usb flash drive (флешки) с minix3. Важно заметить, что в minix3 нет поддержки usb, но созданная нижеописанным способом инсталляция будет способна не только загружаться с usb flash, но и работать, и даже сохранять изменения на usb-диск. Для решения поставленной задачи воспользуемся виртуальной машины (ВМ) qemu.

ВМ поможет установить и настроить minix3 в файл-образ виртуального жестокого диска. ВМ поможет нужным образом изменить некоторые настройки minix3, сделать образ загружаемым. Потом, мы просто посекторно скопируем образ на флешку.

# *Некоторые предварительные замечания.*

#### **Об опасности.**

Многие из описываемых действий -- опасны. Они могут испортить ваши данные, информацию на дисках или повредить операционную систему(ОС). Вы вольны использовать всё нижеприведённое на свой страх и риск.

## **Об рабочем окружении.**

Описанные далее действия производились в операционной системе Linux RFRemix release 12 (Constantine) x86\_64 стандартной конфигурации. Дополнительно установлена группа пакетов "Виртуализация".

```
Group: Виртуализация
```

```
 Description: Эти пакеты обеспечивают окружение виртуализации. 
 Mandatory Packages: 
   python-virtinst 
 Default Packages: 
   libvirt 
   qemu-kvm 
   virt-manager 
   virt-viewer 
 Optional Packages: 
   virt-top
```
В зависимости от дистрибутива и версии виртуальной машины (ВМ) qemu могут иметь место некоторые отличия в командах запуска ВМ.

# **Об загрузке с USB.**

Необходимо заметить, что процедура загрузки ABM-PC по шине USB достаточно капризна. Выполняется на системах разных производителей по-разному. Признаюсь, мне не удалось найти стандарт, регламентирующий алгоритм такой загрузки. Возможно, такого стандарта просто нет. Другого объяснения возможности загрузки одной и той же "флэшки" на одних системах и полного отказа на других я не нахожу. Боле подробную информацию о

настройке BIOS вашего компьютера или способах вызова загрузочного меню вы сможете найти в его документации.

#### Об поддерживаемых материнских платах.

gigabyte p35, asus eee-pc 701 -- paбoraer. msi wind u90 -- падает при загрузке.

## Приступим.

Создаём будущий образ usb-диска. Размер может быть другим, но не больше вашей флешки, а лучше в точности равный.

```
[ali@aliCQ ~j$ dd if=/dev/zero of=./minix3 usb gemu disk.imgbs=1024 count=250000
250000+0 записей считано
250000+0 записей написано
 скопировано 256000000 байт (256 MB), 2,17154 с, 118 MB/с
[ali@aliCQ ~j$ Is -l minix3 usb gemu disk.img-rw-rw-r--. 1 ali ali 256000000 Дек 4 13:00
minix3 usb_gemu_disk.img
[ali@aliCQ - ]$
```
Запускаем виртуальную машину. Образ CD можно взять здесь.

 $ali@aliCQ \sim 1\$  gemu -m 128 -hda minix3 usb gemu disk img -cdrom minix R3.1.5-r5612.iso -boot d

Устанавливаем minix3 на виртуальный жестокий диск. Подробнее об установке minix3. Сеть настраивать не будем.

Проверяем бутабельность образа.

```
[ali@aliCQ -]$ qemu -m 128 -hda minix3 usb gemu disk.img
                                                         -boot c
```
Исправляем файл /etc/fstab. Наше устройство будет называться /dev/c0d7p0s?. Вызываем vi и правим.

#### Poor man's File System Table.

root=/dev/c0d7p0s0 usr=/dev/c0d7p0s2 home=/dev/c0d?p0s1

"/etc/fstab" 5 lines, 89 chars

root=/dev/c0d7p0s0 usr=/dev/c0d7p0s2 home=/dev/c0d7s1

Даем команду shutdown. И в мониторе загрузчика исправляем параметры загрузки. Для этого следует нажать клавишу <Esc>

Узнать текущее значение параметров можно напечатав "set"

```
d0p0s0>set
rootdev = c0d0p0s0
ramimagedev = c0d0p0s0
\texttt{rams} \overline{\mathsf{ize}} = (0)hz = (60)\overline{p} (686)
bus = (at)video = (vga)
......<br>chrome = (color)<br>memory = (800:91670,100000:7F00000)
image = /boot/image_big
-mage () bood, image_big<br>leader() echo --- Welcome to MINIX 3. This is the boot monitor. ---\n<br>main() {echo By default, MINIX 3 will automatically load in 3 seconds.;echo Pres
s ESC to enter the monitor for special configuration.:trap 3000 boot:menu:}
trainer()minix(1,Start MINIX 3) {image=/boot/image big;boot;}
newminix(2,Start Custom MINIX 3) {unset image;boot}
d0p0s0>
```
Параметры задаются в виде имя = значение .

```
d0p0s0>set
rootdev = c0d0p0s0
ramimaqedev = c0d0p0s0
\texttt{rams} \overline{\mathsf{ize}} = (0)hz = (60)processor = (686)brocessor<br>bus = (at)<br>video = (vga)<br>chrome = (color)
nemory = (800:91670,100000:7F00000)
\frac{1}{1} \frac{1}{1} \frac{1}{1} \frac{1}{1} \frac{1}{1} \frac{1}{1} \frac{1}{1} \frac{1}{1} \frac{1}{1} \frac{1}{1} \frac{1}{1} \frac{1}{1} \frac{1}{1} \frac{1}{1} \frac{1}{1} \frac{1}{1} \frac{1}{1} \frac{1}{1} \frac{1}{1} \frac{1}{1} \frac{1}{1} \frac{1}{1} leader() echo --- Welcome to MINIX 3. This is the boot monitor. --- \n
main() {echo By default, MINIX 3 will automatically load in 3 seconds.;echo Pres
s ESC to enter the monitor for special configuration.:trap 3000 boot:menu:}
trailer()
minix(1,Start MINIX 3) {image=/boot/image_big;boot;}
newminix(2,Start Custom MINIX 3) {unset image;boot}
d0p0s0>rootdev = c0d7p0s0
d0p0s0>ramimagedev = c0d7p0s0
d0p0s0>bios_wini = yes
d0p0s0>bios_remap_first = 1
d0p0s0>set
```

```
Установим параметры:
rootdev = c0d7p0s0ramimagedev = c0d7p0s0
bios wini = yes
bios remap first = 1
```
Теперь сохраним изменения на диск. Команда "save".

```
newminix(2,Start Custom MINIX 3) {unset image;boot}
d0p0s0>rootdev = c0d7p0s0
d0p0s0>ramimagedev = c0d7p0s0
d0p0s0>bios_wini = yes
d0p0s0>bios_remap_first = 1
d0p0s0>set
rootdev = c0d7p0s0
ramimagedev = c0d7p0s0
\texttt{rams} \overline{\mathsf{ize}} = (0)hz = (60)---<br>processor = (686)
bus = (at)video = (vga).<br>chrome = (color)<br>memory = (800:91670,100000:7F00000)
image = \gt{boot} / image\_biglmage - 2000t21mage_oig<br>leader() echo --- Welcome to MINIX 3. This is the boot monitor. ---\n<br>main() {echo By default, MINIX 3 will automatically load in 3 seconds.;echo Pres
s ESC to enter the monitor for special configuration.:trap 3000 boot:menu:}
trailer()
minix(1,Start MINIX 3) {image=/boot/image_big;boot;}
newminix(2,Start Custom MINIX 3) {unset image;boot}
bias wini = yes
\bm{\mathtt{bias\_remap\_first} = 1}d0p0s0>save
```

```
Проверяем. Перезагрузив ВМ.<br>Hit a key as follows:
    1 Start MINIX 3
    2 Start Custom MINIX 3
IESCI
d0p0s0>set
rootdev = c0d7p0s0
ramimagedev = c0d7p0s0
ramsize = (0)hz = (60)processor = (686).<br>bus = (at)
video = (vga)
chrome = Color)memory = (800:91670,100000:7F00000)
image = /boot/image_big
leader() echo --- Welcome to MINIX 3. This is the boot monitor. ---\n<br>main() {echo By default, MINIX 3 will automatically load in 3 seconds.;echo Pres
s ESC to enter the monitor for special configuration.;trap 3000 boot;menu;}
trainer()minix(1,Start MINIX 3) {image=/boot/image_big;boot;}
newminix(2,Start Custom MINIX 3) {unset image;boot}
bios_wini = yes
bias remap first = 1
d0p0s0>
```
Подключаем usb-flash-disk. Проверяем как Linux его увидел. **!!!Ошибка может дорого стоить!!!** 

```
[ali@aliCQ ~j$ dmesg | tail
sd 8:0:0:0: Attached scsi generic sg4 type 0 
sd 8:0:0:0: [sdd] 8060927 512-byte logical blocks: (4.12 GB/3.84
GiB) 
..... 
sd 8:0:0:0: [sdd] Assuming drive cache: write through 
sd 8:0:0:0: [sdd] Attached SCSI removable disk 
[ali@aliCQ ~]$ 
sdd - вот он. Записываем образ. Все данные на usb-диске будут
уничтожены. 
[ali@aliCQ ~]$ sudo dd if=minix3_usb_gemu_disk.img of=/dev/sdd &&
sync 
[sudo] password for ali: 
500000+0 записей считано
```
500000+0 записей написано скопировано 256000000 байт (256 MB), 29,0509 c, 8,8 MB/c [ali@aliCQ ~]\$

#### *Перезагрузка.*

Перезагружаем компьютер. Настраиваем загрузку с usb в BIOS или вызываем загрузочное меню.

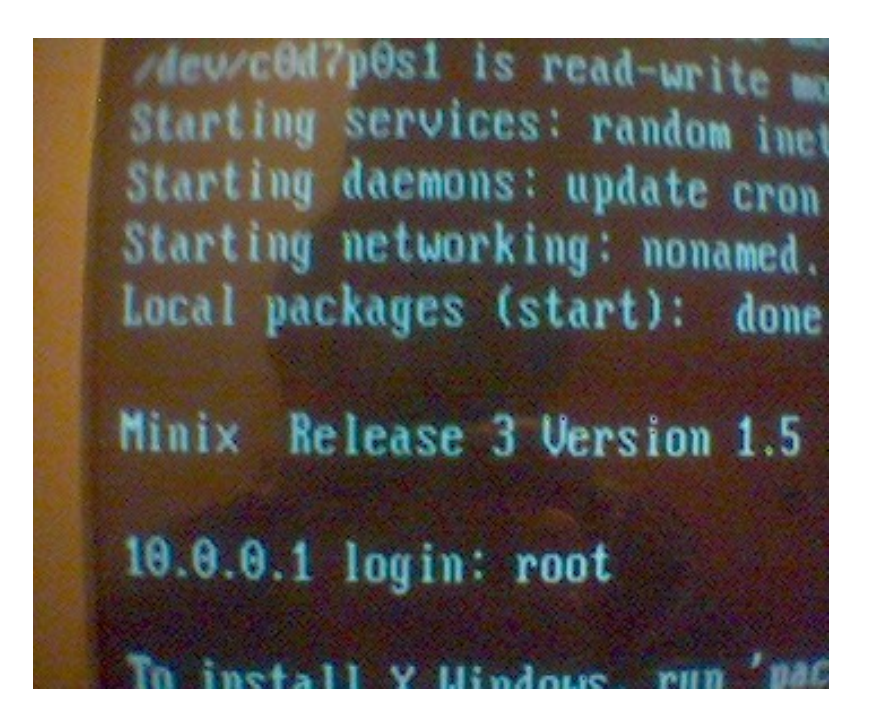

*Дополнительно.* 

[Сайт minix3.](http://minix3.org/) [Русский сайт minix3](http://minix3.ru/) [Minix3 в qemu.](http://www.minix3.ru/docs/minix-in-qemu-209.pdf%20)

Составил Рудаченко М.Е.